## **Hide Spending Transactions**

This user guide will demonstrate how to hide a spending transaction that comes from one of your connections. Typically, users hide spending transactions when they don't want the transaction to be included in their monthly Budget. For example, if a business spending transaction comes through but the user only wants personal spending to be tracked, or if there is a duplicate spending transaction, they may choose to hide it.

## **Note:**

- Hidden transactions are NOT included in the Overview or Budget tabs.
- Hidden transactions are NOT deleted.
- If the transaction is split, you can hide a portion of it.
- 1. From the Home page, click **Spending** on the top navigation bar or from the **Spending card**.

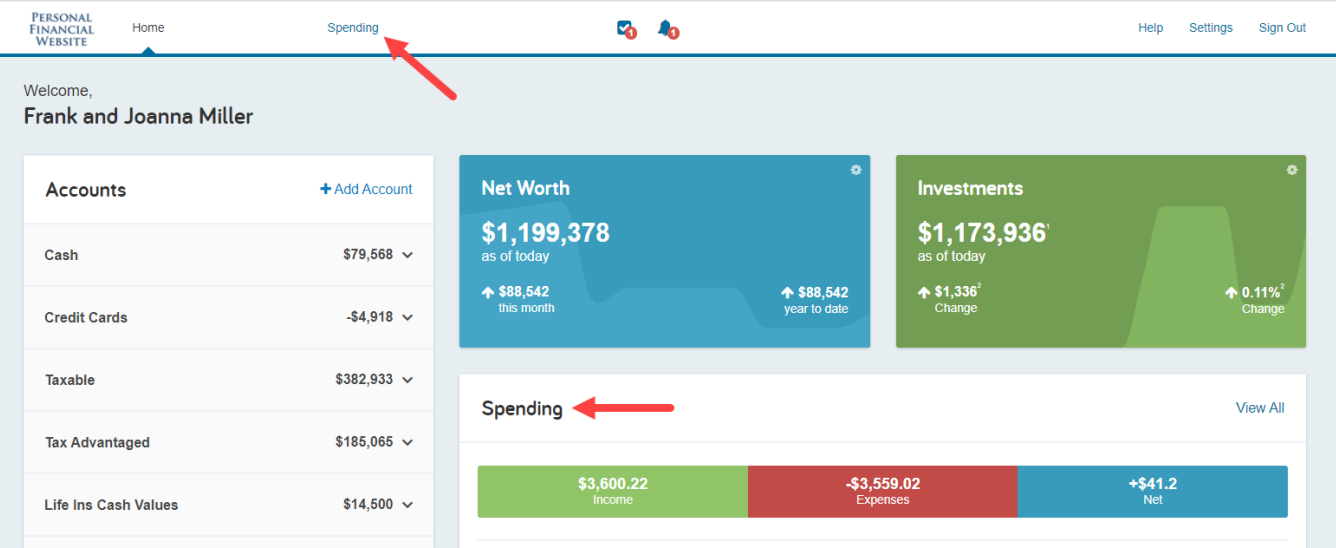

2. From the Spending tab, click **Transactions**.

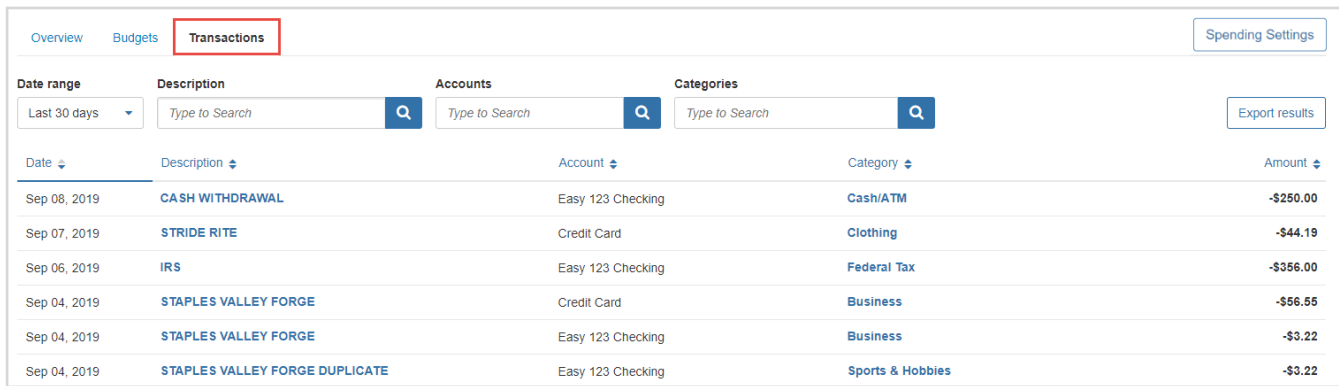

## **Hide Spending Transactions**

3. Locate the transaction line item and click the **transaction description** or the **row** itself. This will expand the transaction details.

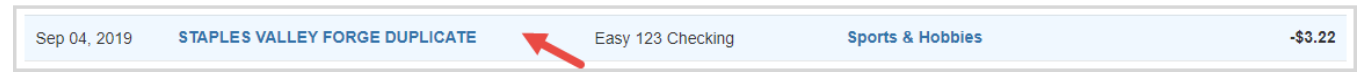

4. Within the transaction details, toggle the switch beside **Hide transaction**.

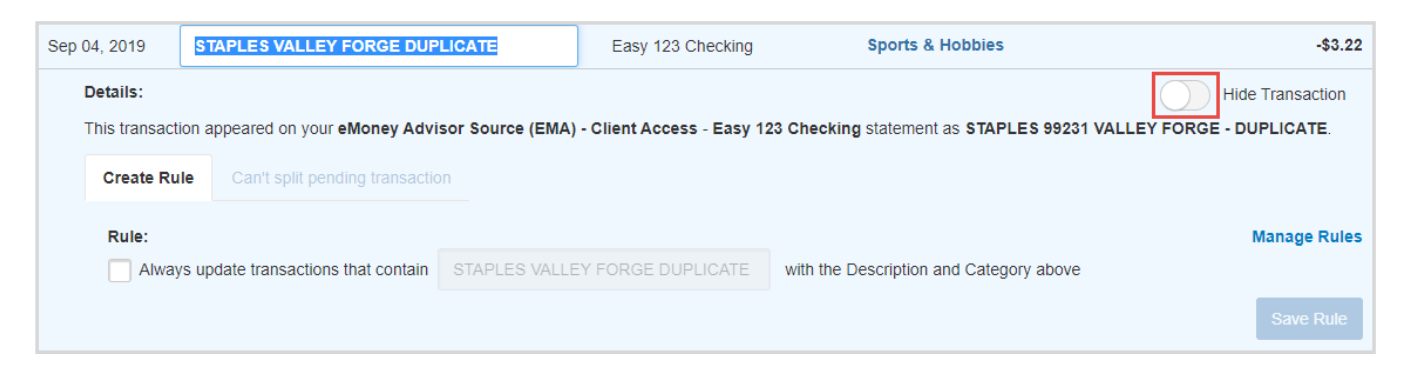

5. To view all previously hidden transactions, toggle the switch beside **View Hidden Transactions**. Hidden transaction will populate with a blue banner titled Hidden above the dollar amount on the right-hand side.

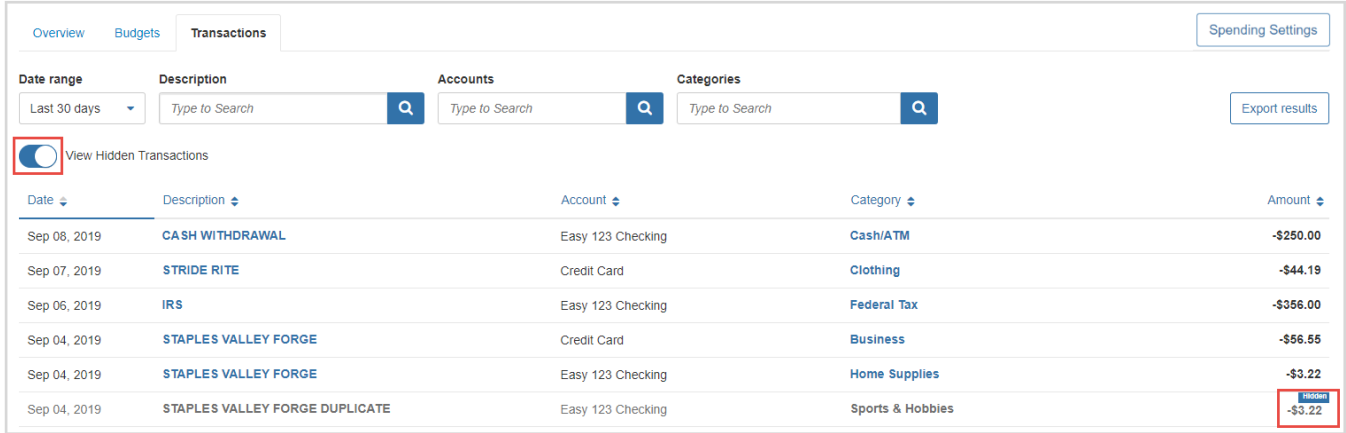